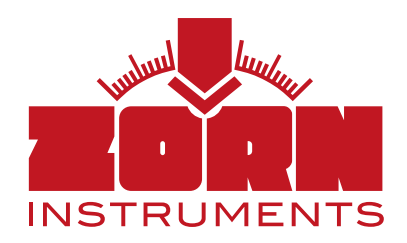

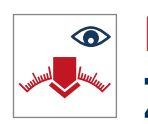

## $\overline{\bullet}$  Instruction manual **ZFG ViewerApp**

- Display of the measured values ZFG 3.1 | ZFG 3.0 | 3000
- Send measurement data

The perfect supplement for viewing the measurement data for the Light Weight Deflectometer from ZORN Instruments.

Subject to technical changes. Status: 06/2022

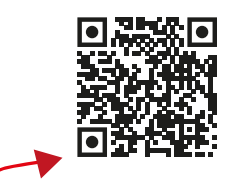

ZORN Download Service (Link to App Store)

HOCHPRÄZISK

RÜFTECHI

ZFG Viewer App

h

# **1. Functional description of the ZFG ViewerApp**

With the ZFG ViewerApp it is possible to display measured values from the ZFG 3.1, ZFG 3.0 and ZFG 3000 on a tablet/smartphone and to send the measured data as a zxz file by eMail (zip file). This data can then, for example, be fully processed later with the ZORN FG-WebApp (measurement protocol).

## **2. Requirement**

You need an Android/iOS smartphone or tablet. To transfer the data, the integrated WIFI/WLan in the electronics or (for older models) the WLan SD card is required.

## **3. Installation**

Download and install the ZORN ViewerApp from the Google Play Store ("ZORN ZFG Viewer for Evd data") or the Apple Store ("ZORN ZFG Viewer").

Alternatively, use the link on our website to be redirected directly to the app in the respective store: www.zorn-instruments.com/downloads/leight\_weight\_deflectometers

## **4. Data transfer to tablet/smartphone**

## 4.1 By WLan/WiFi

This function is only available on devices with WIFI/WLan module and can be switched on or off in the menu of the electronics.

Switch on the electronics with the <ON/OFF> key. Press the <Mode> key until you reach the "WIFI Transfer" menu item. Press the <OK> button. The device will now span its WIFI network. If you exit the menu item with the <ON/OFF> key, the WIFI/WLan network is also closed again.

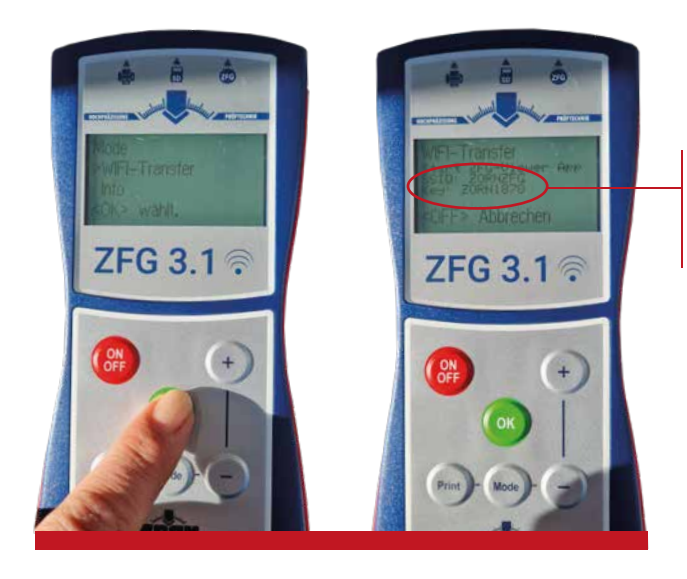

The name of the network as well as the key can be found here.

Now select the WIFI-Transfer of the electronics on your end device (smartphone/tablet, name of the network "ZORNZFG"). Confirm this with the displayed password "ZORN1870".

## 4.2 Via SD card

This function is available on the older ZFG models with WLan SD card and can be switched on or off via the menu of the electronics.

Press the <Mode> key to enter the menu. Scroll to "Read card" using the <Mode> key. Open the menu sub-item by pressing the <OK> key. The device will now span its WIFI/WLan network. If you exit the menu item with the <ON/OFF> key, the WIFI/WLan network is also closed again.

Now select the WIFI/WLan of the electronics on your end device (smartphone/tablet, name of the network "ZORN ZFG"). Confirm this with the displayed password "ZORN1870".

## 4.3 Important for data transfer (WIFI/WLan and SD card)

- Make sure that your end divice (tablet, phone) **is not connected** to mobile data. If it is, deactivate this connection.
- Make sure that you are connected to the WIFI/WLan "ZORNZFG".
- Check whether the SD card on the electronics can be read or whether measurement data are available on it (via the "Mode" button on the electronics, go to the "Read card" > press "OK").

## **5. Operation**

## 5.1 Read measurement data

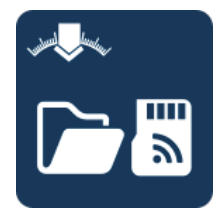

With this menu item, the max. 500 last measurements are loaded from the SD card to your device (tablet, smartphone).

You can decide yourself how many measurements you actually want to load (see "Download Limit" under 5.3 > Settings).

## 5.2 View measurement data

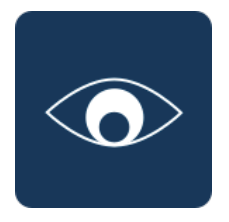

After clicking the button, all measurement data already read in are listed. A read-in is displayed as a folder and sorted by date and time. It is also indicated how many measurements are in the folder. Individual folders can be deleted if you press on them for a longer time and by confirming the following note.

## 5.3 Settings

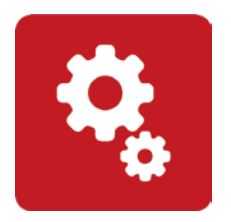

You can set the following properties individually according to your needs:

- Language (German, English)
- Unit (MN/m<sup>2</sup>, MPa)
- $\bullet$  E<sub>vd</sub> decimal places (1 or 2)
- $\bullet$  s/ $\vee$  decimal places (1 or 2)
- Download Limit (individually adjustable)

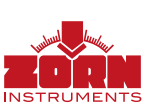

### Icon color changes

You can see where you are by the background color of the icon. In the picture on the right, the button "View measurement" is active (white background).

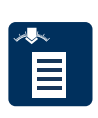

#### View measurement

Displays all data of the measurement, e.g. test number, date, test device, measured values, GPS coordinates etc.

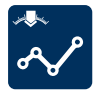

#### Deflection graph

Shows the three settlement curves of a measurement in comparison.

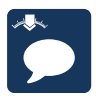

#### **Comments**

Space for individual remarks/supplements to the respective measurement.

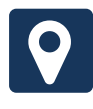

#### Measurement location

Loads the location of the measurement on a map.

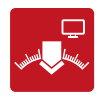

#### ZORN FG-WebApp

Takes you to the full-featured WebApp with one click to further edit the viewed data (measurement protocol).

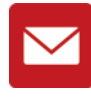

### Send measurement data Send the data as a zxz file via eMail

(zip file).

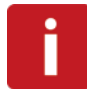

#### App information

In addition to the instruction manual as PDF file you will find information about the app and the company ZORN.

**JFTECHNIK** ZFG Viewer App  $1/1$ Determination of the dynamic<br>deflection modulus in come !! Determination of the dynamic<br>deflection modulus in compliance<br>TP BF-StR Port P with TP BF-StB Part B 8.3 (2012)<br>ASTM E2835-11 (2015) <sup>1</sup> BF-StB Part B 8.3 (2)<br>ASTM E2835-11 (2015) Test number. : 1<br>Date/Timer. : 1 Test number : 1<br>Date/Time : 11.4.2022 : 10:33:23<br>Device type : ZFG3000 |<br>300mm/10ks Date/Time : 11.4.2022 :<br>Device type : ZFG3000 |<br>300mm/10kg : <sup>Gevice</sup> type<br>300mm/10kg

1. Impact 277.5mm/s<br>2. Impact 277.5mm/s 1.132mm<br>3. Impact 299.3mm/s 1.141 1. Impact 277.5mm/s 1.132mm<br>2. Impact 299.3mm/s 1.132mm<br>3. Impact 302.9mm/s 1.161mm 2. Impact 299.3mm/s 1.132mm<br>3. Impact 302.9mm/s 1.161mm<br>Impact 1.200 .

lmpact 1-30: 293.2mm/s 1.168mm<br>s/v 3.94ms<br>s/v 3.94ms  $\frac{\frac{S}{V}3.94}{F}$ 

 $\Box$ 

s/v 3.94<sub>ms</sub><br>Evd 19.50MN/m<sup>2</sup>

 $\overline{\mathcal{L}}$ 

ZFG Serial Number : 12103<br>GPS coordinates N 0° 5 CPS Serial Number : 1210<br>GPS coordinates N 0° E 0°

ZORN INSTRUMENTS GmbH & Co. KG Benzstraße 1 | 39576 Stendal | Germany

Telefon: +49 3931 / 25 27 3-0 Fax: +49 3931 / 25 27 3-10

**Ludy** 

eMail: info@zorn-instruments.de Web: www.zorn-instruments.de